## Instruction guide for Account Admins of The School Magazine

Once you login with your Admin Account (this should be the one based on the schools email address NOT your own), go to the **Subscriptions** menu. If you have forgotten the password, please use the Lost your password? link on the login screen

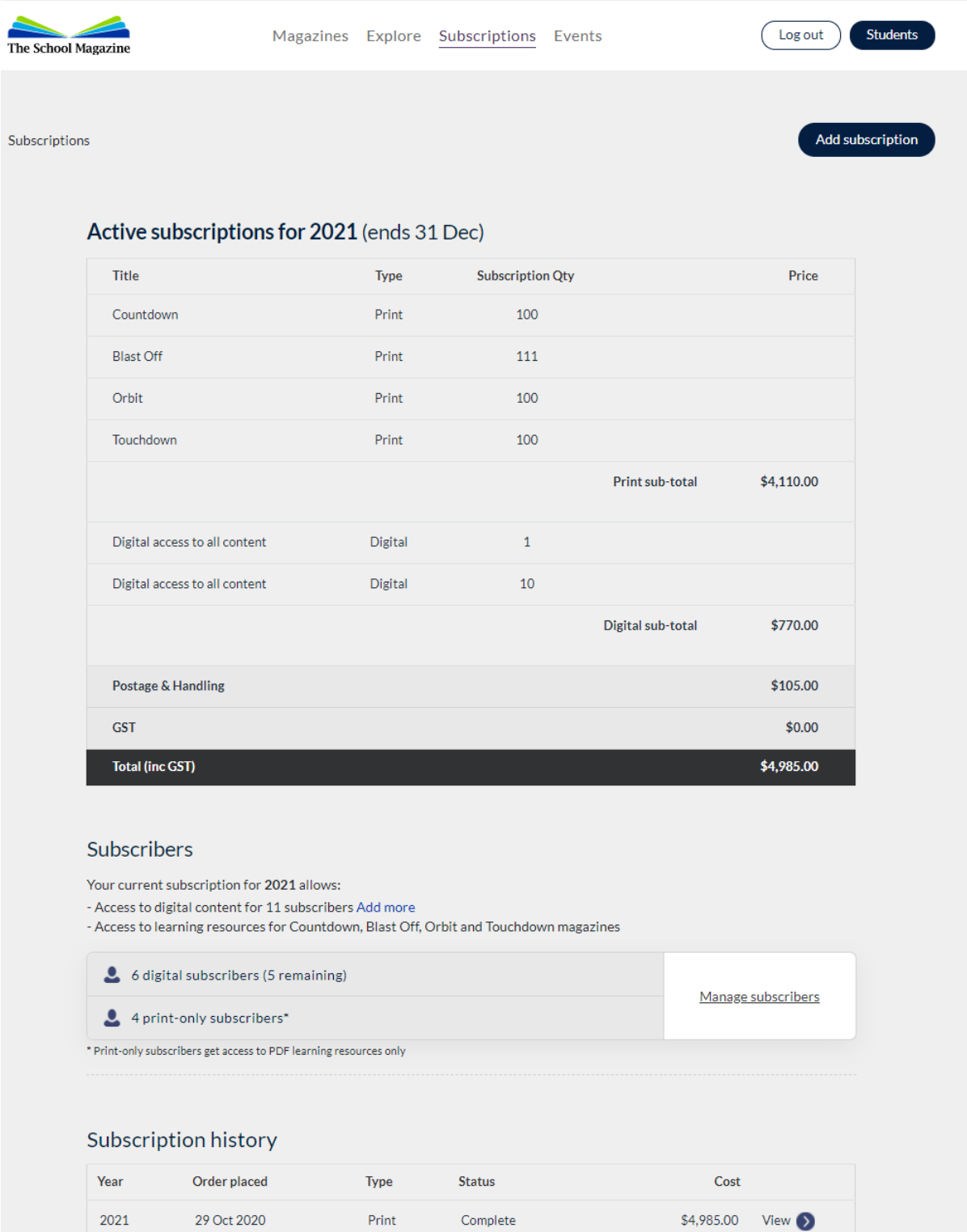

This shows the subscriptions for your school (Note: this is a sample school above). You can see that this sample school ordered 1 digital licence and then increased that by 10. Further down the page, you can see of the 11 digital licences – there are 5 remaining. To assign any licence – print or digital – you need to click on **Manage Subscribers**

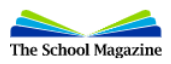

Log out Students

Invite subscriber

Subscriptions / Manage subscribers: 2021

## 2021 - Print, Digital (ends 31 Dec 2021)

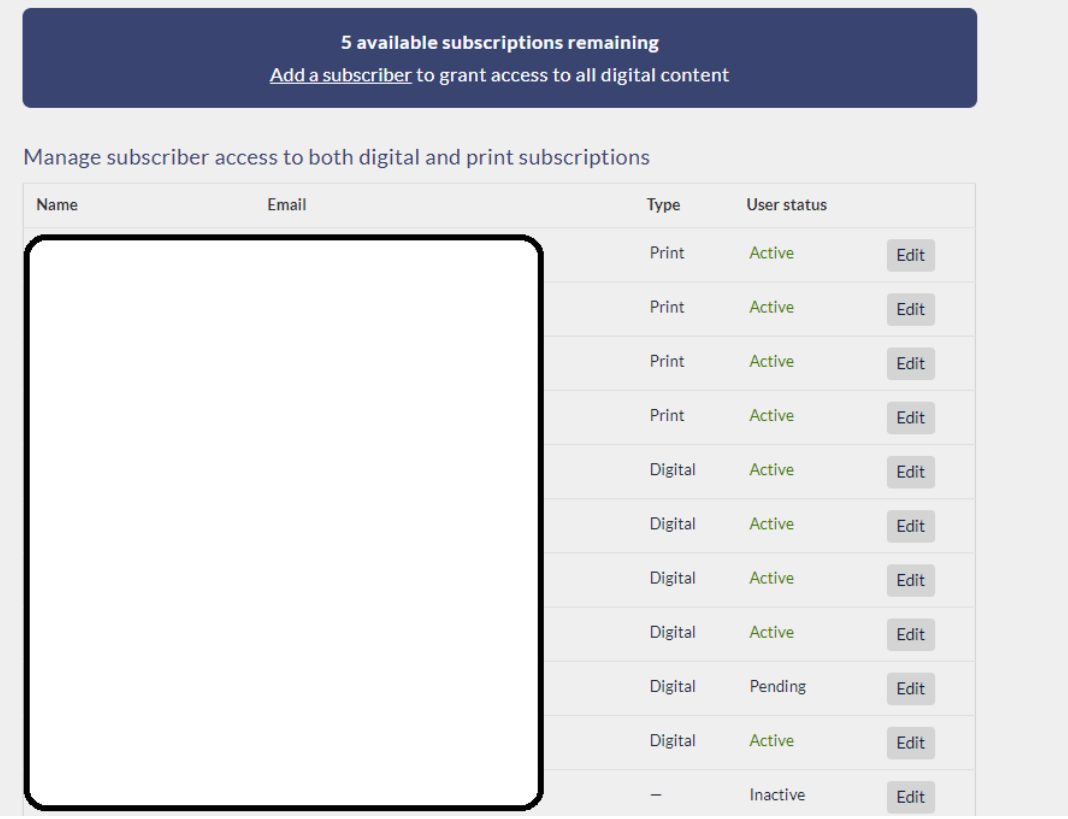

Your view of this screen will show

- teachers names and email addresses and then
- the type of licence they have been assigned,
- the status indicates whether they have responded to the account activation email pending means they have been sent the email but have not acted on it, inactive means they were removed from the schools list
- the edit button allows you to assign licences.

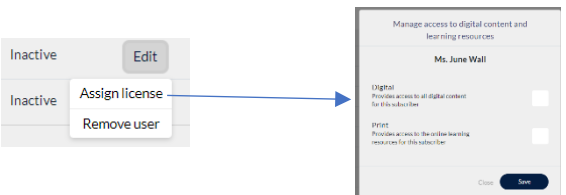

Click on **Assign licenses** and then either print or digital depending on your subscription. To invite new staff to this, use the **Invite subscriber** button in the top right of the page – let the staff know in case the account activation email goes to their spam folder.

**NOTE**: Account Admins do not see the digital content unless you assign a licence to yourself under a personal email address eg any.name@det.nsw.edu.au